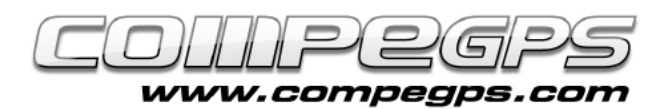

### WAYPOINTS

**El waypoint ('punt de pas' en anglès) és l'element més elemental de la navegació amb GPS. Un waypoint és una marca electrònica que memoritza informació sobre un punt geogràfic determinat tal com les seves coordenades cartogràfiques, l'altura sobre el nivell del mar i l'hora en què passem per aquell punt. A partir d'aquesta informació TwoNav calcularà distàncies, velocitats, desnivells i un munt de característiques dels nostres itineraris. TwoNav permet treballar amb waypoints i ens ofereix la possibilitat de crear-ne de nous (i memoritzar en el nostre receptor un indret determinat per després recordar-lo i/o descarregar-lo en el nostre ordinador), editar-los (per modificar algunes de les seves propietats) i navegar-hi (utilitzar el receptor per dirigir-nos a un waypoint concret prèviament emmagatzemat).**

TwoNav emmagatzema els waypoints en arxius amb extensió **\*.WPT** que poden contenir un o més waypoints. L'usuari també pot obrir altres formats d'arxius de waypoints com ara els \*.BWPT, els \*.LOC o els \*.GPX.

Per defecte els waypoints es visualitzen a la pantalla mitjançant la icona  $\circledcirc$  i amb el nom numerat de manera successiva: waypoint1, waypoint2, etc..., tot i que TwoNav permet personalitzar-los i canviar-ne el nom i la icona.

## Memoritzar un waypoint

Tot i que cada cada dispositiu disposa d'un botó per a marcar de manera ràpida els waypoints, TwoNav disposa d'una opció a nivell de menús que permet marcar un waypoint al lloc on ens trobem (**Dades > Marcar WPT**). Com que tots els waypoints han d'estar continguts en un arxiu de waypoints, TwoNav emmagatzemarà el punt marcat en l'arxiu de waypoints que

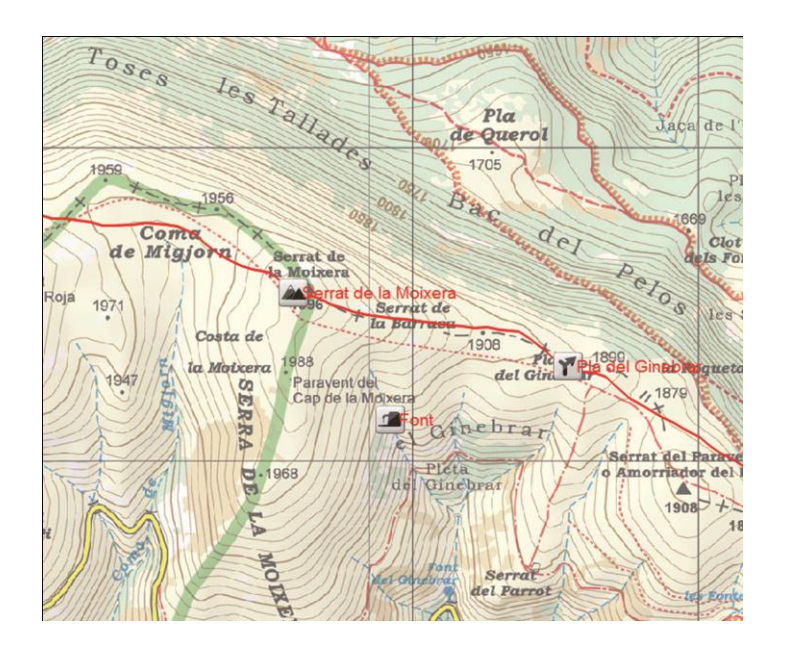

B6

Ca la Ros

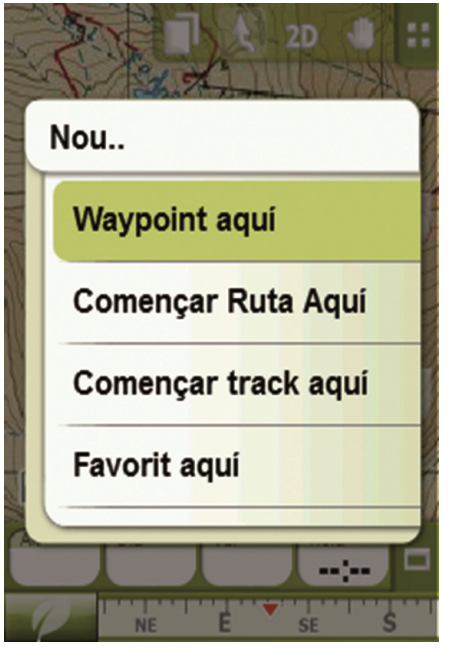

la Quintaria Can Bosc **WDt125** wpt122 Cal Guerra wpt123<br>eric + wpt124 Santa Quitérie Can Coma Peti! wpt126  $-23$ Corral +CompleteRE rtí de Camproaipp7 Mag Llorenc 300 m H  $A_m$ Cal Nen ŧ  $NE$  $\frac{1}{5}$ 

 $2D$ 

tinguem obert. Si no en tenim cap, per defecte en crearà un amb el nom **Waypoints.WPT**.

TwoNav també permet marcar waypoints en llocs concrets sense haver de ser-hi: pressionem un segon sobre allà on volem marcar el punt i ens apareix un menú. Triem '**Nou...**' i després '**Waypoint aquí**'. Allà podrem posar-li nom al punt, afegir-hi una descripció, enllaçar-hi una imatge o un arxiu i definir-ne la icona.

## Gestió dels waypoints

TwoNav centralitza la gestió dels waypoints dins de **Menú > Dades > Waypoints**. Aquí ens apareixerà la llista d'arxius de waypoints que tinguem emmagatzemats dins el dispositiu. Per defecte, els arxius waypoints queden guardats dins la carpeta **TwoNavData/Data** del GPS.

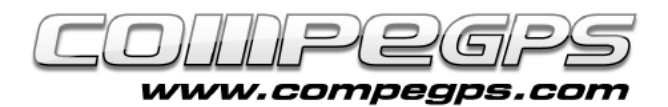

#### A la part inferior podem veure una sèrie d'icones que ens permeten crear un nou arxiu de waypoints  $\mathbb{C}$ , fer zoom a la zona on s'han marcat els waypoints emmagatzemats de l'arxiu seleccionat  $\boxed{P}$  o crear un nou waypoint . Aquesta darrera funció ens permet memoritzar un waypoint de manera diferent a les explicades anteriorment. El menú ens permet triar si cal memoritzar el punt a la posició actual, a la destinació actual, a una adreça determinada, a un punt del mapa, a un waypoint memoritzat en un altre arxiu, o entrant les coordenades del punt. Aquesta opció ens permetrà marcar punts dels quals coneixem les coordenades per després utilitzar el GPS per arribar -hi.

Si seleccionem un waypoint de l'arxiu, el menú de la part inferior varia una mica i ens permet, mitjançant la icona  $\blacktriangleright$ , navegar cap aquell punt determinat.

## Editar els waypoints

Els waypoints que emmagatzemem mitjançant el software TwoNav memoritzen unes característiques determinades dels punts que podem editar i modificar si s'escau. Per fer -ho cal accedir a les **propietats dels waypoints**. Per accedir a les propietats cal obrir la llista de waypoints (**Menú > Dades > Waypoints**) i seleccionar el waypoint que volem modificar. També podem accedir a les propietats pressionant directament sobre el waypoint marcat en el mapa i triant l'opció '**Propietats** ' del menú que ens apareix.

Les propietats dels waypoints es classifiquen en cinc categories:

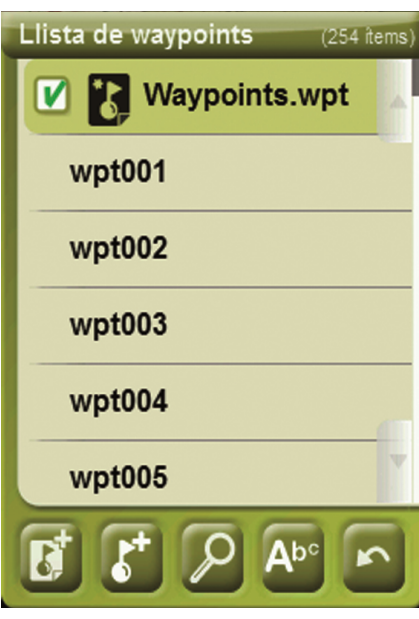

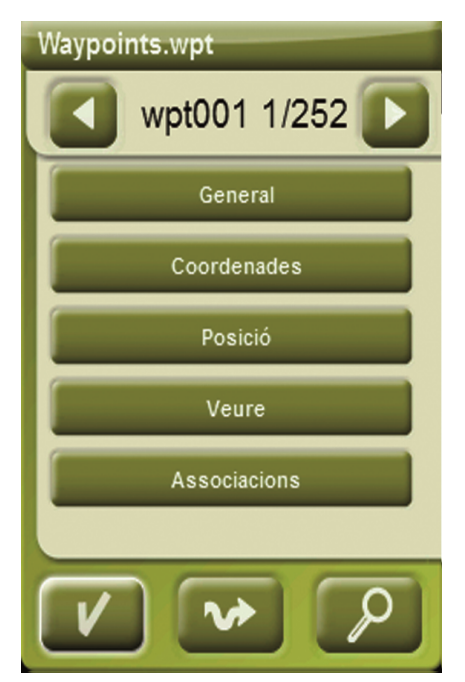

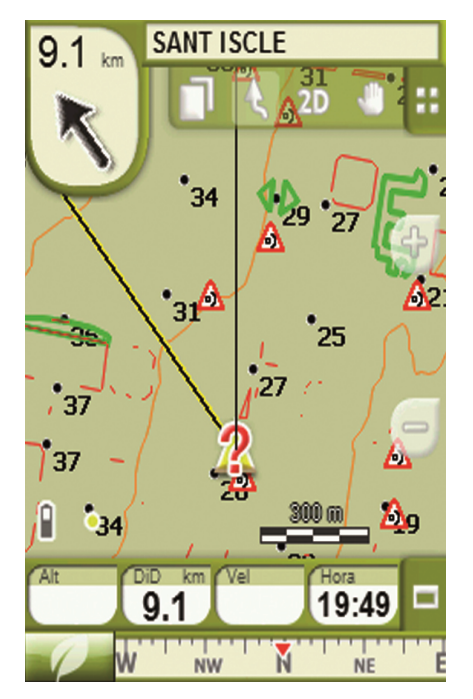

# **TUTORIAL**

#### **General**

Hi podem modificar el nom del punt. afegir-hi una petita descripció, modificar -ne la icona o canviar -li la data de creació.

#### **Coordenades**

Hi podem modificar les coordenades (i desplaçar el punt), el tipus de coordenades, el Datum, el format i fins i tot l'altura d'aquell punt.

#### Posició

També hi pod rem modificar l'altura i definir un radi de proximitat, serà el que defineixi la distància del punt a la qual volem que succeeixi un esdeveniment (mostrar fotografia, executar so...)

#### Veure

Ens permet canviar l'aparença del waypoint: color i posició del text, color del fons, i definir quines propietats volem que es vegin sobre el mapa.

#### Associacions

Ens permet enllaçar arxius de so o imatges amb el waypoint que apareixeran durant la navegació en apropar -nos al punt relacionat.

## Navegar fins a un waypoint

Si volem dirigir -nos cap a un waypoint prèviament memoritzat podem fer -ho de dues maneres:

- . Opció '**navegar** ' de **Menú > Dades > Waypoints** .
- $\blacksquare$ Pressionant sobre el waypoint marcat en el mapa i seleccionant 'Navegar'.